# РОССИЙСКАЯ ФЕДЕРАЦИЯ ООО ЗАВОД «ПРОМПРИБОР» ЗАО ИТФ «СИСТЕМЫ И ТЕХНОЛОГИИ»

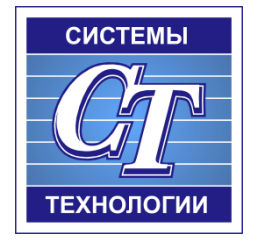

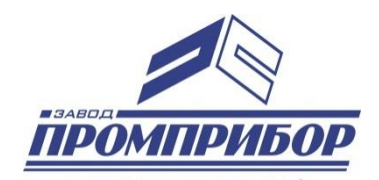

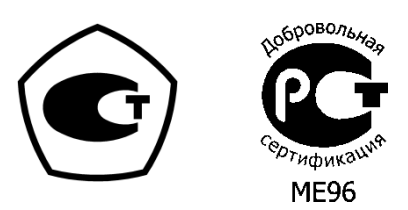

# КОНФИГУРАЦИОННОЕ ПРОГРАММНОЕ ОБЕСПЕЧЕНИЕ РУКОВОДСТВО ОПЕРАТОРА ВЛСТ 340.00.000 РО

# АННОТАЦИЯ

Данное руководство оператора содержит назначение, условия выполнения и описание программы «Конфигуратор SM».

Настоящее руководство распространяется исключительно на программу и не заменяет учебную, справочную литературу, руководства от производителя ОС и прочие источники информации, освещающие работу с графическим пользовательским интерфейсом операционной системы.

Производитель оставляет за собой право на внесение изменений и дополнений в данное руководство без предварительного уведомления.

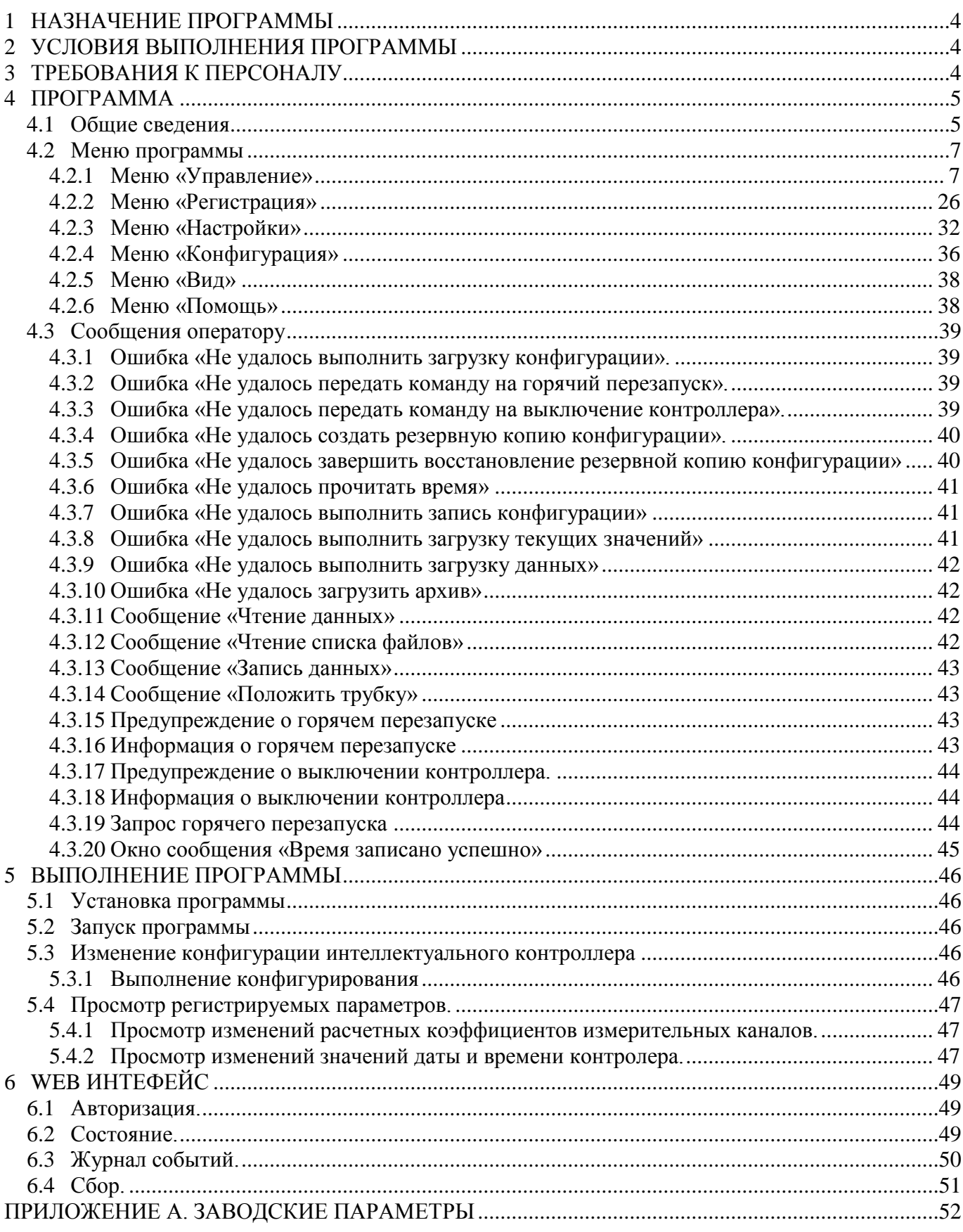

# <span id="page-3-0"></span>1 НАЗНАЧЕНИЕ ПРОГРАММЫ

Программа предназначена для настройки контроллеров

- Контроллеры многофункциональные «Интеллектуальный контроллер SM160»;
- Контроллеры многофункциональные «Интеллектуальный контроллер SM160-02»,

далее по данному документу обозначаемых SM160 (как имеющие одинаковое метрологически значимое встроенное программное обеспечение).

# 2 УСЛОВИЯ ВЫПОЛНЕНИЯ ПРОГРАММЫ

<span id="page-3-1"></span>Пакет работает в операционной среде «Windows XP» и выше.

Минимальные системные требования:

Процессор: Pentium IV 1000Mhz.

Оперативная память: 1Gb.

Свободное место на диске: 500Mb.

# 3 ТРЕБОВАНИЯ К ПЕРСОНАЛУ

<span id="page-3-2"></span>Конечный пользователь программы (оператор) должен обладать практическими навыками работы с графическим пользовательским интерфейсом операционной системы.

### <span id="page-4-1"></span><span id="page-4-0"></span>4.1 Общие сведения

Конфигурация интеллектуального контроллера представляет собой набор данных, хранящихся в промышленном контроллере.

Программа Конфигуратор SM позволяет считывать данные из контроллера, просматривать и редактировать в удобной форме, записывать конфигурационные данные обратно в контроллер.

При старте программы отобразится ее главное окно (см. [Рисунок 1\)](#page-4-2). После старта, программа автоматически выдаст запрос пароля и кода, необходимые для аутентификации оператора (заводские значения см. «ПРИЛОЖЕНИЕ А»).

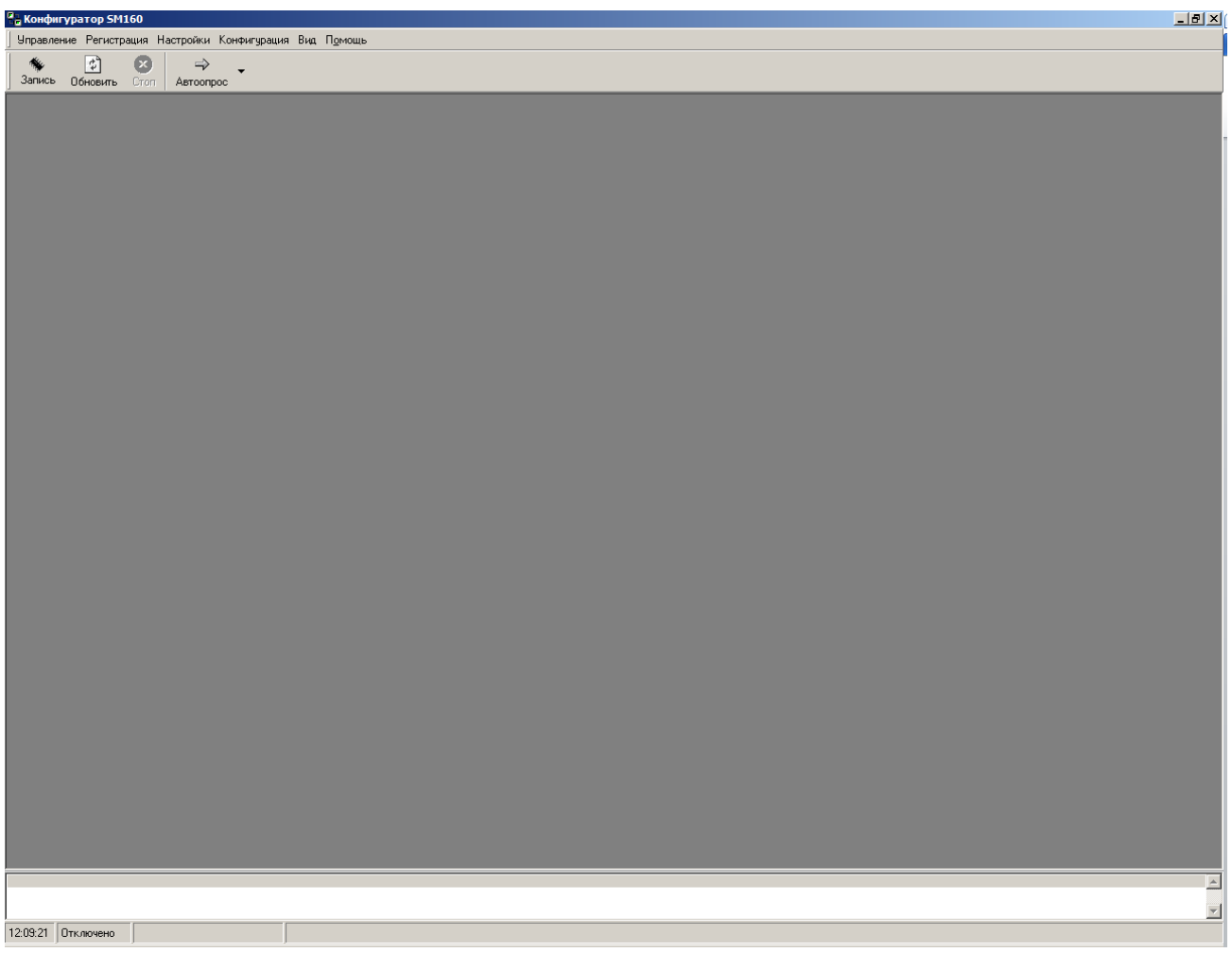

Рисунок 1 – Главное окно программы.

<span id="page-4-2"></span>В верхней части окна находится главное меню. Подробно все содержащиеся в нем пункты описаны в разделах 4.2.1 – 4.2.6.

Под главным меню располагается панель кнопок.

₫'n.

闏

– кнопка «Запись» (дублируется клавишей «F2») производит сохранение конфигурации, с которой ведется работа, в память контроллера.

– кнопка «Обновить» (дублируется клавишей «F5») заново отображает содержимое активного окна, считывая его из контроллера.

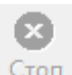

 $\Rightarrow$ 

– кнопка «Стоп» (дублируется клавишей «F12») прерывает текущую операцию.

 $A$ втоопрос $\begin{bmatrix} \bullet \\ \bullet \end{bmatrix}$ – кнопка «Автоопрос» (дублируется клавишей «F9») перечитывает конфигурацию для текущего окна с заданным интервалом (1, 3, 5, 10, 15, 30 секунд, 1, 3 минуты), который задаётся в выпадающем списке, прикреплённом к кнопке путём установки флажка напротив соответствующего пункта.

В нижней части окна находится панель состояний, отображающая текущее время компьютера и другие сообщения, отраженные в разделе 4.3.

# <span id="page-6-0"></span>4.2 Меню программы

4.2.1 Меню «Управление»

<span id="page-6-1"></span>Меню «Управление» предоставляет доступ к различным ветвям конфигурации контроллера и управлению им. После изменении конфигурации, чтобы записать изменения на контроллер необходимо нажать кнопку «Запись», либо нажать клавишу «F2».

4.2.1.1 Меню «Управление – Дата и время»

Используя данный пункт можно прочитать, либо записать дату и время в контроллер.

| Дата и время                                                               |            |              |  |  |  |  |  |  |
|----------------------------------------------------------------------------|------------|--------------|--|--|--|--|--|--|
| <b>Чстройство</b>                                                          | Лата       | Время        |  |  |  |  |  |  |
| Контроллер                                                                 | 19.09.2014 | 12:10:23.926 |  |  |  |  |  |  |
| ЭВМ                                                                        | 19.09.2014 | 12:09:46.857 |  |  |  |  |  |  |
| Дельта (Контроллер - ЭВМ) = +37 сек. 69 мс.<br>Контроллер идет вперед ЭВМ. |            |              |  |  |  |  |  |  |

Рисунок 2 – Окно «Дата и время».

Кроме текущих даты и времени контроллера и ЭВМ, рассчитывается и отображается дельта расхождения между ними с точностью до 1 мс.

Для установки на контроллере такого же времени и даты, как на ЭВМ нужно нажать на кнопку «Запись» в панели инструментов, либо клавишу «F2». Так же можно нажать правой клавишей мышки на свободном месте окна и в выпавшем контекстном меню выбрать «Записать время ЭВМ без проверки». Для установки произвольного времени и даты необходимо правой клавишей мыши вызвать контекстное меню и выбрать пункт «Задать время на контроллере». В появившемся окне необходимо выбрать новые дату и время и нажать «ОК».

4.2.1.2 Меню «Управление – Изменить параметры авторизации»

Используя данный пункт можно сменить код оператора и пароль для доступа к контроллеру (см. Рисунок 3). Для этого в поле «Текущие параметры» необходимо ввести используемы сейчас код оператора и пароль, в поле «Новые параметры» ввести желаемые код оператора, пароль, затем подтвердить пароль повторным вводом.

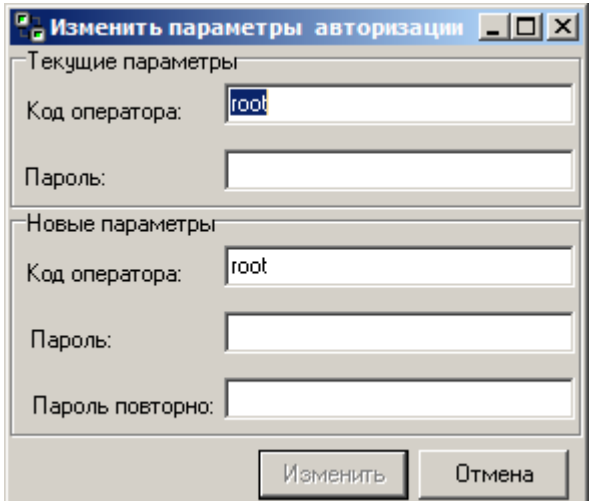

Рисунок 3 – Окно «Изменить параметры авторизации».

# 4.2.1.3 Меню «Управление - Параметры подключения GSM/GPRS»

Данная форма предназначена для настрой работы с модемом: настройки работы с двумя SIM-картами, параметры подключения, расписание разрыва и установки GPRS-соединения.

Доступны следующие настройки:

- 1. Режим использования слотов: Авто, только слот1, только слот2.
- 2. Расписание GPRS-соединения это время установки и разрыва GPRS-соединения (см. Рисунок 6). Значения времени задается в виде шаблона - дата и время, если в какой либо позиции стоит символ «\*», то значение в этой позиции может быть любым, например \*\*.\*\*.\*\*\*\* \*\*:\*0:\*\* означает начало попытки установки соединения с периодичностью в 10 минут. Соответствующим образом задается время отключения GPRS. Шаблон «\*\*\*\*\*\*\*\* 01:1\*:\*\*» означает, что разрыв соединения будет происходить каждый день в диапазоне времени с 1:10:00 по 1:19:59.
- 3. Параметры слота (использование GPRS): чтобы передача данных велась по каналу GPRS необходимо установить галочку «Использовать GPRS» для соответствующей SIM-карты. Если галочка не установлена, то передача данных возможна только в режиме CSD.
- 4. Параметры слота (точка доступа, имя, пароль): параметры подключения GPRS, которые необходимо получить у оператора сотовой связи. Для удобства в программе есть предопределённые параметры подключения для некоторых операторов сотовой связи. Форма с настройками вызывается при нажатии кнопки на поле «Точка доступа (APN)» (см. Рисунок 5).
- 5. Слот основной SIM-карты: Слот1 или Слот2.
- 6. Критерий переключения с основного на резервный слот условие, при котором подключается резервная SIM-карта (если она есть). Возможны следующие варианты:
	- Только по отсутствию sim карты в основном слоте (нет IMSI). Этот критерий работает всегда.
	- Отсутствие регистрации в GSM
	- Отсутствие регистрации в GPRS, даже при наличии регистрации в GSM.
- 7. Час переключения с резервного канала на основной: время (час), в которое будет производиться попытка переключения на основную SIM-карту. По умолчанию - 2 часа ночи.

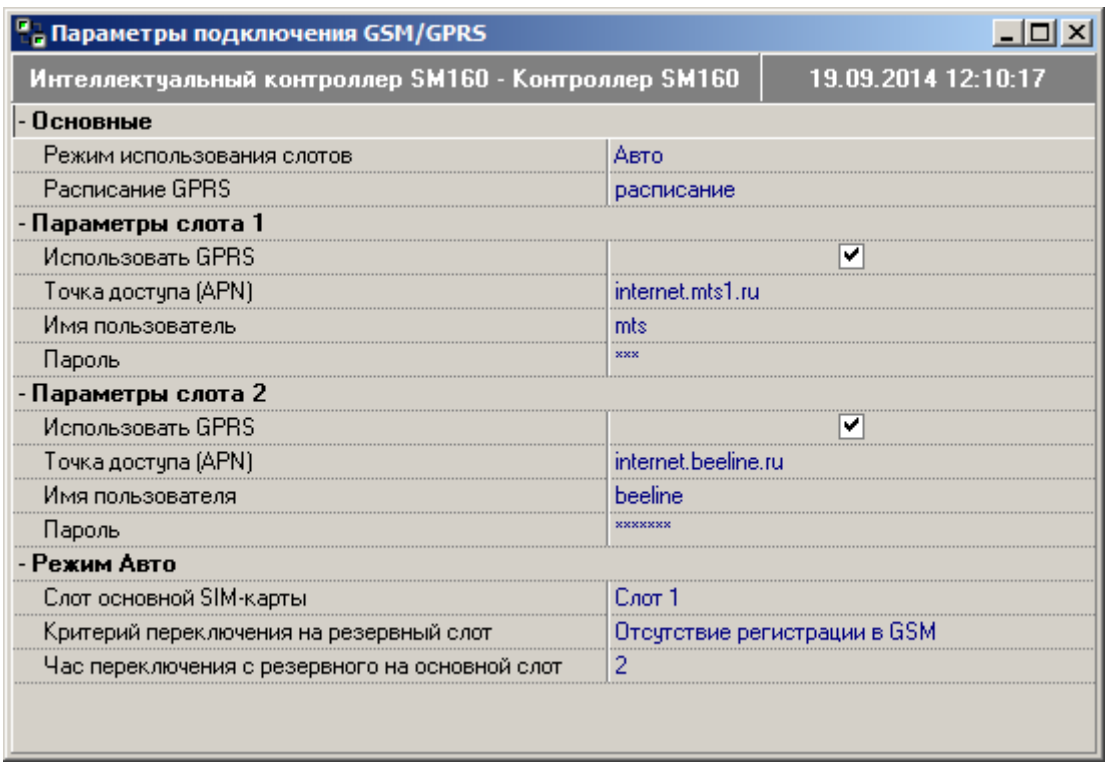

Рисунок 4 – Окно «Параметры подключения GSM/GPRS».

| Стандартные точки доступа |                     |              | ×       |
|---------------------------|---------------------|--------------|---------|
| Имя                       | Точка достчпа       | Пользоавтель | Пароль  |
| МТС Центр.                | internet.mts.ru     | mts          | mts.    |
| Билайн Центр              | internet beeline ru | beeline      | beeline |
| Билайн М2М                | m2m.beeline.ru      | beeline      | beeline |
| Мегафон Цент              | internet            | mms          | mms     |
| TELE2 Центр               | internet.tele2.ru   |              |         |
|                           |                     |              |         |
|                           |                     | OΚ           | Отмена  |

Рисунок 5 – Окно «Стандартные точки доступа».

<span id="page-8-1"></span>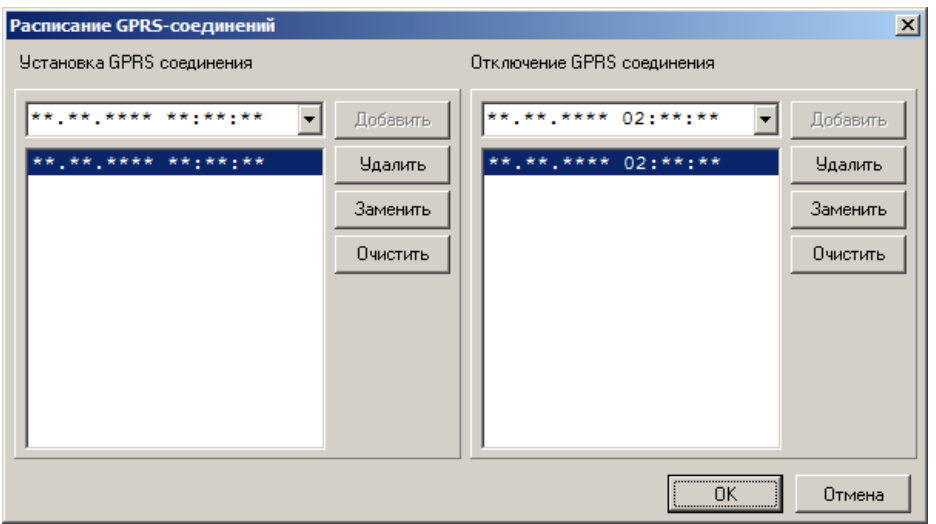

<span id="page-8-0"></span>Рисунок 6 – Окно «Расписание GPRS -соединений».

4.2.1.4 Меню «Управление – Список портов»

Отображает порты, доступные на контроллере и их текущие настройки. Для изменения параметров необходимо выбрать строку с изменяемым портом, изменить параметры и нажать кнопку «Запись» в панели инструментов, либо клавишу «F2».

Для изменения доступны следующие параметры:

- Активен: разрешает/запрещает обмен по заданному порту.
- Тип: тип порта (последовательный порт, TCP/IP сервер, TCP/IP клиент).
- Имя: можно задать своё имя для порта.

В поле «Параметры» можно задать общие настройки и параметры порта в соответствии с его типом (основные). Общие параметры:

 идентификация в центре сбора (использование строки идентификации в многосессионных соединениях, 0 – отключено, 1 – включено);

- размер буфера (в байтах);
- тайм-аут выделения пакета (длина паузы, разделяющей пакеты данных);

тайм-аут приёма очередного байта (время ответа на запрос).

Для последовательного порта:

- имя порта (COM1 COM4);
- скорость (бит/с);
- биты данных (от 5 до 8);
- чётность;
- стоповые биты;
- контроль потока.

Для TCP/IP сервера:

 $-$  порт.

Для TCP/IP клиента:

адрес;

 $-$  порт.

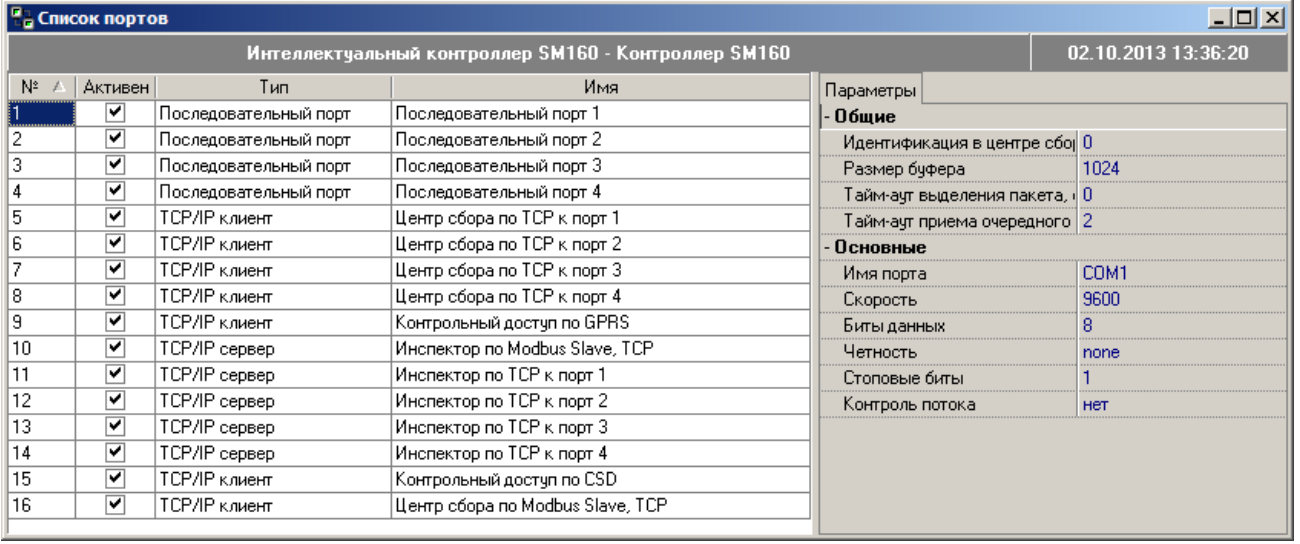

Рисунок 7 – Окно «Список портов».

4.2.1.5 Меню «Управление – Связь с центром сбора»

При выборе данного пункта меню возможные способы связи контроллера с центром сбора.. Настраиваемые параметры:

- активно: разрешает/запрещает перенаправление данных по заданным портам;
- имя: задаётся пользователем;
- тип: конвертер интерфейсов, Modbus Slave, протокол МЭК 60870-5-101, протокол МЭК 60870-5-104, почтовая рассылка;
- порт: порт контроллера (см. п. 4.2.1.4).

Программа конвертер перенаправляет данные с одного порта контроллера на другой в ту и другую сторону, обеспечивая тем самым прозрачный доступ между каналами связи. Для того чтобы настроить порты каждого конвертера, необходимо выбрать его из списка, выбрать его имя, тип, связный порт. Также можно настроить параметры порта и связного порта. Для сохранения настроек в контроллере необходимо нажать кнопку «Запись» в панели инструментов либо «F2».

|            |         | <b>На Связь с центром сбора</b>                  |                                                      |                                  | $   \times$ $-$                   |                 |
|------------|---------|--------------------------------------------------|------------------------------------------------------|----------------------------------|-----------------------------------|-----------------|
|            |         |                                                  | Интеллектуальный контроллер SM160 - Контроллер SM160 |                                  | 19.09.2014 12:25:21               |                 |
| $N^2 \neq$ | Активно | Имя                                              | Tun                                                  | Порт                             | Параметры                         |                 |
|            | M       | Доступ центра сбора по ТСР Конвертер интерфейсов |                                                      | Центр сбора по ТСР к порт 1      | Вложения                          |                 |
|            | v       | Доступ центра сбора по ТСР Конвертер интерфейсов |                                                      | Центр сбора по ТСР к порт 2      | Отправка архивов за период, сут.  | 3               |
|            | w       | Доступ центра сбора по ТСР Конвертер интерфейсов |                                                      | Центр сбора по ТСР к порт 3      | Текст письма                      | SM160 Data      |
|            | v       | Доступ центра сбора по ТСР Конвертер интерфейсов |                                                      | Центр сбора по ТСР к порт 4      | - Дополнительные                  |                 |
|            | v       | Контрольный доступ, Modbus Modbus Slave          |                                                      | Контрольный достчп по GPRS       | Работать при наличии GPRS-соедине | ☑               |
|            | ✓       | Инспектор, Modbus/TCP, Sla Modbus Slave          |                                                      | - Основные                       |                                   |                 |
|            | v       | Доступ инспектора по ТСР к Конвертер интерфейсов |                                                      | Инспектор по ТСР к порт 1        | Учётные записи                    | 2 аккаунта      |
|            | ▽       | Доступ инспектора по ТСР к Конвертер интерфейсов |                                                      | Инспектор по ТСР к порт 2        | Отправитель                       | SM160@yandex.ru |
| 9          | ▽       | Доступ инспектора по ТСР к Конвертер интерфейсов |                                                      | Инспектор по ТСР к порт 3        | Комч:                             | srv@mymail.ru   |
| 10         | ▿       | Достчп инспектора по ТСР к Конвертер интерфейсов |                                                      | Инспектор по ТСР к порт 4        | Копия:                            |                 |
| 11         | ▽       | Контрольный доступ, Modbus Modbus Slave          |                                                      | Контрольный доступ по CSD        | Скрытая копия:                    |                 |
| 12         | ▽       | Доступ центра сбора по Mod Modbus Slave          |                                                      | Центр сбора по Modbus Slave, TCP | Тема письма                       | Data from SM160 |
| 13         | ⊽       | Почта                                            | Почтовая рассылка                                    |                                  | Расписание отправки почты         | расписание      |
|            |         |                                                  |                                                      |                                  |                                   |                 |
|            |         |                                                  |                                                      |                                  |                                   |                 |

Рисунок 8 – Окно «Связь с центром сбора».

Почтовая рассылка позволяет настроить отправку с архивами почты по выбранным адресам.

Поле «Параметры» изменяется в зависимости от выбранного типа связи с центром сбора. Для конвертера интерфейсов настраиваются следующие параметры:

- работать при наличии GPRS-соединения;
- тайм-аут удержания канала;
- порт, связный порт: порты, между которыми организована передача (см. п. 4.2.1.4).

Для Modbus Slave настраиваются следующие параметры:

- порт, на который ведётся переадресация траффика (см. п. 4.2.1.4).
- протокол обмена (Modbus TCP, либо Modbus RTU);
- адрес устройства;
- выделение пакета по формату.

Для почтовой рассылки:

- отправка архивов за период, сут количество дней, за которое необходимо прислать архивы;
- текст письма;
- работать при наличии GPRS-соединения разрешает отправку почто только по GPRS;
- учётные записи (см. Список учётных записей п.4.2.1.11) позволяют производить отправку почты через ранее настроенные учётные записи. Выбираются через выпадающий список (см. [Рисунок 9\)](#page-11-0). Чтобы добавить в список учётные записи необходимо нажать правую клавишу мыши и в появившемся меню выбрать «Добавить», при этом появится форма добавления учётных записей (см. [Рисунок 10\)](#page-11-1). Приоритет учётных записей можно установить перетаскиванием строки учётной записи мышкой вверх или вниз, при это настройки выше по списку будут иметь высший приоритет.
- отправитель электронный адрес отправителя;
- кому электронный адрес получателя письма;
- копия электронный адрес получателя копии письма;
- скрытая копия электронный адрес получателя скрытой копии письма;
- тема письма;
- расписание отправки почты устанавливается через форму «Расписание» (см. Рисунок 11). В данном случае расписание «\*\*.\*\*.\*\*\*\*\* 02:\*\*.\*\*\* означает, что почта будет отправляться каждые сутки в 02 часа.

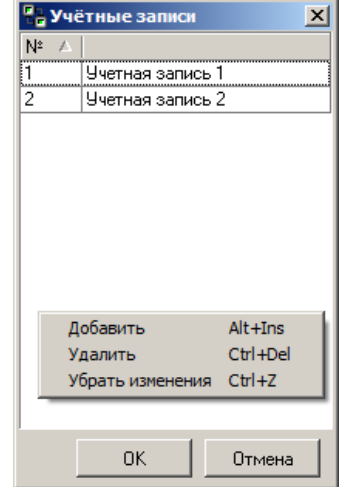

<span id="page-11-0"></span>Рисунок 9 – Окно «Учётные записи».

![](_page_11_Picture_26.jpeg)

<span id="page-11-1"></span>Рисунок 10 - Окно «Выбор учётных записей».

![](_page_12_Picture_0.jpeg)

Рисунок 11 – Окно «Расписание».

# <span id="page-12-0"></span>4.2.1.6 Меню «Управление – Список устройств»

В данном окне отображаются и редактируются параметры контроллера, изменяется список устройств, которые опрашивает данный контроллер, редактируются данные, опрашиваемые контроллером в конкретных устройствах.

![](_page_12_Picture_64.jpeg)

Рисунок 12 – Окно «Список устройств».

<span id="page-12-1"></span>Чтобы добавить устройства в систему необходимо правой клавишей мышки на свободном месте вызвать контекстное меню и выбрать пункт «Добавить несколько» либо «Добавить» (либо нажать «Alt+Ins»):

![](_page_13_Picture_102.jpeg)

Рисунок 13 – Окно «Список устройств» - добавление устройств.

Далее необходимо выбрать тип счётчика из выпадающего списка. При добавлении нескольких устройств можно увидеть окно с настройками, общими для всех добавляемых счётчиков [\(Рисунок 14\)](#page-13-0).

![](_page_13_Picture_103.jpeg)

Рисунок 14 – Окно "Добавить устройства"

<span id="page-13-0"></span>Настраиваемые характеристики устройства для счётчиков «Меркурий203», «Меркурий200»:

постоянная счётчика: A = имп./(кВт\*ч);

- время установки: дата и время начала сбора данных со счётчика;
- порт: порт, к которому подключен счётчик (см. п. 4.2.1.4).;
- серийный номер счётчика (считывается со счётчика);

сетевой адрес: номер счётчика, по которому он идентифицируется в сети;

 вести время: возможность коррекции времени счётчика в соответствии с временем контроллера и заданными параметрами коррекции времени;

 допустимая рассинхронизация: расхождение времени между счётчиком и контроллером, которое допускается, если абсолютное значение расхождения меньше этой величины, то коррекция времени производиться не будет;

 максимальная рассинхронизация: максимальное расхождение времени между счётчиком и контроллером, которое допускается, если абсолютное значение расхождения больше этой величины, то коррекция времени производиться не будет;

 дельта достоверизации: допустимое время отклика счётчика, при котором возможна коррекция времени;

 данные: установка маркера на соответствующей строке тега сигнализирует контроллеру о том, что требуется собирать и хранить показания данного вида со счётчика.

4.2.1.7 Меню «Управление – Источники точного времени»

В этой форме производится настройка устройств синхронизации времени, подключенных к контроллеру.

В поле «Тип» выбирается протокол, по которому работает оборудование, «Порт» - порт, к которому оно подключено.

|            |         | <b>F<sub>B</sub></b> Источники точного времени |                                                      |                                                                                                    |                |                                       |                         | I |
|------------|---------|------------------------------------------------|------------------------------------------------------|----------------------------------------------------------------------------------------------------|----------------|---------------------------------------|-------------------------|---|
|            |         |                                                | Интеллектуальный контроллер SM160 - Контроллер SM160 |                                                                                                    |                | 19.09.2014 13:38:01                   |                         |   |
| $N^2 \neq$ | Активно | Имя                                            | Тип                                                  | Порт                                                                                                    | Параметры Порт |                                       |                         |   |
|            | ⊽       | Источник 1                                     | Протокол NMEA                                        | $\overline{\phantom{a}}$<br>Последовательный порт 4                                                                                                    |                | Источник точного времени              |                         |   |
|            |         |                                                |                                                      | Последовательный порт 1                                                                                                    | Порт           |                                       | Последовательный порт 4 |   |
|            |         |                                                |                                                      | Последовательный порт 2<br>Последовательный порт 3                                                                                                    | Синхронизация  |                                       |                         |   |
|            |         |                                                |                                                      | Последовательный порт 4                                                                                                    |                | Допустимое отклонение хода часов, с 5 |                         |   |
|            |         |                                                |                                                      | Центр сбора по ТСР к порт 1<br>Центр сбора по ТСР к порт 2                                                                                                    |                | Количество анализируемых пакетов      | 30                      |   |
|            |         |                                                |                                                      | Центр сбора по ТСР к порт 3                                                                                                    |                | Маска моментов синхронизации          | **.**.*******.00:00     |   |
|            |         |                                                |                                                      | Центр сбора по ТСР к порт 4<br>Контрольный достчп по GPRS<br>Инспектор по Modbus Slave, TCP<br>Инспектор по ТСР к порт 1<br>Инспектор по ТСР к порт 2<br>Инспектор по ТСР к порт 3<br>Инспектор по ТСР к порт 4<br>Контрольный достчп по CSD<br>Центр сбора по Modbus Slave, TCP |                |                                       |                         |   |

Рисунок 15 – Окно «Параметры архивов».

4.2.1.8 Меню «Управление – Параметры архивов»

В данном окне задаётся глубина хранения архивов - период. После изменения необходимо нажать кнопку «Запись» в панели инструментов либо «F2».

![](_page_14_Picture_77.jpeg)

Рисунок 16 – Окно «Параметры архивов».

### 4.2.1.9 Меню «Управление – Список тегов»

<span id="page-15-0"></span>В данном окне задаётся список тегов, по которым идёт сбор данных и отображение собранной информации. Установка галочки на соответствующей строке тега сообщит контроллеру о том, что с устройства следует собирать и хранить данные этого типа. Если галочка не установлена, то данные этого типа собираться не будут. После изменения необходимо нажать кнопку «Запись» в панели инструментов либо «F2».

| <b>В</b> Список тегов                                 | $\Box$              |
|-------------------------------------------------------|---------------------|
| Интеллектуальный контроллер SM160 - Контроллер SM160  | 02.10.2013 13:42:01 |
| ЕСистема<br>⊟⊹M                                       |                     |
| 白 <mark>V</mark> ■ Контроллер SM160                   |                     |
| ⊟ Измерения                                           |                     |
| - <mark>V N</mark> Состояния службы коррекции времени |                     |
| √ <mark>∧ GPRS входящий траффик</mark>                |                     |
| - <mark>V   ∩ I</mark> GPRS исходящий траффик         |                     |
| <b>О Идентификатор абонента в сети GSM</b>            |                     |
| V <mark>∧/</mark> Номер активной SIM-карты            |                     |
| V N Остаток времени, при коррекции                    |                     |
| $\sim$ Регистрация в сети GPRS                        |                     |
| $\sim$ Регистрация в сети GSM                         |                     |
| √ <mark>∧⁄</mark> Текчщее время                       |                     |
| <b>N</b> Уровень сигнала в сети GSM                   |                     |
| <b>В</b> Дискретные вводы                             |                     |
| — <mark>V ∏.</mark> Сбой внешнего диска               |                     |
| <b>V</b> П Сбой файловой системы базы данных          |                     |

Рисунок 17 – Окно «Список тегов».

# 4.2.1.10 Меню «Управление – Сетевые параметры контроллера»

В данном окне конфигурируются сетевые настройки, используемые для доступа к контроллеру по сети

- IP: статический адрес контроллера в сети TCP/IP.
- Маска сети.
- Шлюз.

Поля «Маска сети», «Шлюз» могут быть пустыми, поле IP – обязательно для заполнения.

![](_page_15_Picture_129.jpeg)

Рисунок 18 – Окно «Сетевые настройки».

4.2.1.11 Меню «Управление – Список учётных записей»

В данном окне редактируются учётные записи, необходимые для почтовых рассылок. Настраиваемые параметры:

- Адрес: IP-адрес почтового сервера;
- Время ожидания ответа, сек;
- Имя пользователя: имя существующей учётной записи почтового сервера (необходимо создать заранее);
- Количество попыток отправки;
- Пароль: пароль от указанной учётной записи;
- Порт: IP-порт выбранного сервера.

|         | Список учётных записей |                                                      |  |                     |
|---------|------------------------|------------------------------------------------------|--|---------------------|
|         |                        | Интеллектуальный контроллер SM160 - Контроллер SM160 |  | 19.09.2014 13:51:15 |
| АКТИВНО | Имя                    | Параметры                                            |  |                     |
|         | Ччетная запись 1       | - Почтовый сервер                                    |  |                     |
|         | Учетная запись 2       |                                                      |  | 8888                |
|         |                        | Время ожидания ответа, сек                           |  | 60                  |
|         |                        | Имя пользователя                                     |  | SM160               |
|         |                        | Количество попыток отправки                          |  | 5                   |
|         |                        |                                                      |  | <b>XXXXXX</b>       |
|         |                        |                                                      |  | 25                  |
|         |                        |                                                      |  |                     |

Рисунок 19 – Окно «Список учётных записей».

# 4.2.1.12 Меню «Управление – Список модемных пулов»

В данном окне настраиваются модемные пулы, предназначенные для опроса счётчиков (см. [Рисунок 20\)](#page-16-0). Для добавления пула необходимо нажать правой кнопкой мыши внутри окна и выбрать меню «Добавить», либо нажать «Alt+Ins». Для удаления, соответственно, меню «Удалить», либо «Ctrl+Del», для отмены сделанных изменений – «Убрать изменения», либо «Ctrl+Z»

![](_page_16_Picture_112.jpeg)

Рисунок 20 – Окно «Список модемных пулов».

<span id="page-16-0"></span>SM160 на данный момент поддерживает следующие типы модемов:

- Модемный пул РиМ
- Концентратор Меркурий 225.2

Для обоих типов пулов возможно подключение до трёх концентраторов. Для этого следует указать порты подключения, а для Меркурий 225.2 также адреса.

Для модемного пула РиМ возможно ручное и автоматическое конфигурирование сети. Для того чтобы начать автоматическое построение топологии сети необходимо нажать правой кнопкой мыши на строку модемного пула РиМ и выбрать пункт «Начать автопоиск» (см. [Рисунок 21\)](#page-17-0). При этом созданная ранее топология будет удалена. Автопоиск устройств может занимать значительное время, сбор данных со счётчиков в это время осуществляться не будет. При этом для устройств, участвующих в автопоиске будет установлен статус «Идет процесс автоконфигурирования сети» (см. [Рисунок 12\)](#page-12-1) Для остановки автоматического конфигурирования и перехода в режим сбора данных необходимо выбрать «Остановить автопоиск». Автоматический поиск новых устройств без удаления существующей топологии возможен при выборе меню «Автопоиск новых устройств»

![](_page_17_Picture_92.jpeg)

Рисунок 21 – Контекстное меню списка модемных пулов.

<span id="page-17-0"></span>Для ручного конфигурирования сети необходимо выбрать свойство «Топология сети». В открывшемся окне можно как создать топологию с нуля, так и отредактировать существующую. Топология сети для устройств РиМ и правила её построения описаны в документе «Рекомендации по подключению счетчиков РиМ через RFPLC конвертеры РМ-019.01 к контроллеру SM160».

Есть два режима редактирования топологии – дерево и карта. С их помощью можно построить идентичные маршруты. Режим карты более нагляден, режим дерева следует применять для построения сложных маршрутов и проверки правильности маршрутов. Переключение режимов производится переключением вкладок в нижней части формы.

| <b>Па Топология сети</b><br>$\Box$                                        |                                                                          |           |                       |                        |                           |                |       |                       |                     |
|---------------------------------------------------------------------------|--------------------------------------------------------------------------|-----------|-----------------------|------------------------|---------------------------|----------------|-------|-----------------------|---------------------|
| Карта RFPLC-адресов:                                                      | PLC                                                                      |           | Список устройств:     |                        |                           |                |       |                       |                     |
| Гр\А<br>5.<br>ь                                                           |                                                                          |           | Имя                   | Номер                  | Тип                       | Fpynna         | Адрес | Маршрут               | Проверка свя   ▲    |
| $\mathbf{0}$                                                              | 169                                                                      |           | Ул. КраснодарскаяБал  | 387618                 | 70                        | 103            | 18    |                       | 9(0) Ожидание ответ |
|                                                                           | 169                                                                      |           | Ул. КраснодарскаяСтс  | 388707                 | 70                        | 103            | 7     | 11(0)                 |                     |
|                                                                           | €                                                                        |           | Пер. Парковый51       | 567308                 | 12                        | 103            | 8     | 1(0), 3(0)            |                     |
| 2                                                                         |                                                                          |           | Пер. Парковый6        | 568292                 | 12                        | 103            | 92    | 4(0)                  |                     |
| 3                                                                         |                                                                          |           | Пер. Парковый52       | 571105                 | 12                        | 103            | 5     | 2(0)                  |                     |
| 4                                                                         | 159                                                                      |           | Пер. Парковый53       | 573864                 | 12                        | 103            | 64    | 11(0)                 |                     |
| $\left  \cdot \right $                                                    | 169                                                                      |           | Пер. Парковый12       | 574893<br>___ <b>.</b> | 12<br>. <b>.</b> .        | 103<br>$- - -$ | 93    | 11(0)<br><del>.</del> | $\blacksquare$      |
| 函<br>Маршруты:                                                            |                                                                          | $\bullet$ | Узлы ретрансляции:    |                        |                           |                | B     | Ретрансляторы:        |                     |
| Маршрут 1(0)-2                                                            | <b>X</b> Узел 1<br>$\blacktriangle$<br>$\blacktriangle$<br>Узел<br>Номер |           |                       |                        |                           |                |       |                       |                     |
| Маршрут 10(0)-3                                                           |                                                                          |           | $\bigotimes$ Узел 2   |                        |                           |                | ❸     | 642961                |                     |
| $\bigtimes$ Маршрут 10(1)                                                 |                                                                          |           | <mark>⊗</mark> Узел З |                        |                           | ٠              | Ō     | 567308                |                     |
| ⊘ Маршрут 12(0)-1                                                         |                                                                          |           |                       |                        |                           | <b>Узел</b>    | Š     | 608828                |                     |
| $\bigotimes$ Маршрут 12(1)                                                |                                                                          |           | Номер<br>567308       | Адрес                  | <b>Fpynna</b><br>103<br>8 |                |       | 608825                |                     |
| √Маршрут 6(0)-4                                                           |                                                                          | ×.        |                       |                        |                           |                |       |                       |                     |
| 2<br>$\bigotimes$ Mapupyr 6(1)                                            |                                                                          |           |                       |                        |                           |                |       |                       |                     |
| $\frac{8}{8}$ <sup>3</sup><br>√ Маршрут 11(0)<br>$\overline{\phantom{a}}$ |                                                                          |           |                       |                        |                           |                |       |                       |                     |
| <b>PLM</b><br>Homep<br>Тип<br>Группа   Адр<br>Имя                         |                                                                          |           |                       |                        |                           |                |       |                       |                     |
| Пер. Парковый<br>567308<br>12<br>103<br>8                                 |                                                                          |           |                       |                        |                           |                |       |                       |                     |
|                                                                           |                                                                          |           |                       |                        |                           |                |       |                       |                     |
|                                                                           |                                                                          |           |                       |                        |                           |                |       |                       |                     |
| Карта<br>Дерево топологии                                                 |                                                                          |           |                       |                        |                           |                |       |                       |                     |

4.2.1.12.1 Топология сети РиМ. Режим редактирования «Дерево топологии»

Рисунок 22 – Окно «Топология сети. Режим дерева».

Таблица «список устройств» строится автоматически из списка устройств контроллера (см. [Рисунок 12\)](#page-12-1) для данного модемного пула. Содержит наименование устройства, его серийный номер, тип, группу, адрес, список маршрутов и уровней, в котором участвует данное устройство, состояние проверки связи. Чтобы начать построение маршрута, необходимо выбрать одно или несколько устройств и нажать правую копку мыши на выделенных строках (см. [Рисунок 23\)](#page-18-0). Выделение нескольких устройств возможно с помощью клавиш Shift или Ctrl.

![](_page_18_Picture_126.jpeg)

Рисунок 23 – Контекстное меню списка устройств

<span id="page-18-0"></span>**В Записать группу/адрес** – для записи параметров необходимо выбрать строку с группой (для нескольких устройств) или ячейку с группой и адресом(для одного устройства) в таблице «Карта RFPLC-адресов».

Создать маршрут – Создаёт новый маршрут в топологии и добавляет в него выбранные счётчики.

 $\bullet$  Продолжить маршрут – чтобы продолжить маршрут нужно выбрать маршрут и уровень в таблице «Маршруты». При этом создаётся новый уровень выбранного маршрута, куда попадают выбранные счётчики. Продолжить маршрут можно только в том случае, если выбран последний уровень маршрута и в нём есть узел ретрансляции.

Добавить в маршрут – добавляет выбранные счётчики в уже существующий уровень маршрута, который был выбран в таблице «Маршруты».

 $\tilde{\mathbf{X}}$  Проверка связи со счётчиком – состояние проверки записывается в столбец «Проверка связи».

Обновить состояние проверки связи со счётчиком – содержимое столбца «Проверка связи» не обновляется автоматически, это возможно сделать только вручную.

Для того, чтобы начать построение сети необходимо задать группу и адрес для каждого устройства. Адресация в топологии должна подчиняться следующему правилу: счётчики различных групп не могут присутствовать в одном маршруте на уровне, далее нулевого.

Таблица «Маршруты» содержит все маршруты и уровни топологии. При выборе строки с уровнем маршрута в таблице снизу отображаются данные счётчиков, относящихся к данному уровню. При выборе уровня, содержащего узел, выбранная строка таблицы «Узлы ретрансляции» перемещается на этот узел.

![](_page_18_Picture_127.jpeg)

Рисунок 24 – Контекстное меню таблицы "Маршруты"

Создать узел ретрансляции – Узел можно создать только в уровне, который еще не содержит узла. Чтобы создать узел ненулевого уровня нужно выбрать счётчики, через которые

будет проходить сигнал в новый узел из предыдущего узла. Для этого выбрать узел в таблице «Узлы ретрансляции» и выбрать счётчики узла нижней в таблице содержимого узла. Узел будет создан из выделенных счётчиков маршрута. Узел не может содержать более 4 счётчиков.

Добавить ретранслятор в узел – если в текущем узле менее 4 счётчиков, то можно довести их количество до 4. Для этого нужно выбрать узел в таблице узлов и счётчики из таблицы маршрутов. Все счётчики, входящие в узел, должны быть одной группы.

Удалить из маршрута – удаляет выбранные счётчики из маршрута.

 $\mathbb{Z}$  Удалить маршрут – удаляет целиком выбранный уровень маршрута.

Таблица «Узлы ретрансляции» содержит все узлы топологи. При выборе узла в нижней таблице отображаются счётчики, содержащиеся в нём.

![](_page_19_Picture_5.jpeg)

Рисунок 25 – Контекстное меню таблицы "Узлы ретрансляции"

Удалить узел ретрансляции – Узел удаляется, при этом счётчики, которые были в маршруте, остаются в маршруте.

Добавить узел к маршруту – чтобы добавить узел к маршруту, необходимо, чтобы один или несколько счётчиков данного узла были в выбранном уровне маршрута. Также необходимо, чтобы узел не содержал счётчиков. Данное действие используется в ситуации, когда нужно «разветвить» маршрут.

Удалить ретранслятор из узла.

4.2.1.12.2 Топология сети РиМ. Режим редактирования «Карта»

Чтобы начать редактировать топологию сети в режиме карты необходимо перейти на вкладку «Карта» в нижней части формы.

В режиме редактирования карты у каждой строки таблицы с устройствами появляются галочки, означающие видимость маршрутов, ведущих к счётчику (см. [Рисунок 26\)](#page-19-0). Возможно групповое управление этими маркерами, для этого нужно выбрать строки с устройствами (с помощью клавиш Shift, Ctrl), используя стрелки на клавиатуре подвести курсор на яцейку с галочкой и нажать «Пробел».

![](_page_19_Picture_151.jpeg)

Рисунок 26 – Список устройств в режиме "Карта"

<span id="page-19-0"></span>Для редактирования карты следует загрузить карту местности в форму топологии (см. [Рисунок 27\)](#page-20-0). Для этого нажать правой кнопкой мыши на пустом поле, в выпавшем меню выбрать « Загрузить карту». Далее необходимо разместить счётчики на карте. Для это нужно перетащить мышкой счётчики из таблицы «Список устройств» на карту и разместить из в соответствии с положением на местности.

![](_page_20_Picture_0.jpeg)

Рисунок 27 – Контекстное меню карты топологии сети

<span id="page-20-0"></span>Загрузить карту – загрузить из файла на диске корту местности.

 $\Box$  Сохранить карту – сохранить в файл карту с нанесёнными на неё объектами и связями.

 $\bigoplus$  Увеличить – увеличить масштаб карты

Уменьшить – уменьшить масштаб.

Для быстрой навигации по карте можно применять следующие сочетания клавиш:

Scroll – вертикальная прокрутка карты.

Ctrl + Scroll – горизонтальная прокрутка карты.

Shift + Scroll – увеличение/уменьшение масштаба.

Также для навигации по карте используется окно «preview». Перетаскивая красный прямоугольник по окошку можно изменять область видимости на карте.

![](_page_20_Picture_11.jpeg)

Рисунок 28 – Окно предварительного просмотра топологии сети

После того, как счётчики размещены на карте, можно приступать к созданию маршрута. На карте изначально присутствует схематическое изображения контроллера SM160, обозначено зелёным квадратом. Все маршруты будут начинаться с него.

Для быстрого создания маршрута нужно дважды щёлкнуть на изображении контроллера, затем одиночным щелчком мыши по изображениям счётчиков добавить счётчики в нулевой уровень маршрута. Для продолжения маршрута нужно дважды щёлкнуть на изображении счётчика, уже добавленного в маршрут, затем одиночным нажатием на счётчики добавить их в новый уровень. Чтобы прекратить добавлять счётчики в маршрут нужно нажать правую кнопку мыши. Чтобы продолжит существующий маршрут, необходимо выбрать номер маршрута в окне «Вид» в левой части поля.

Для полноценного редактирования маршрутов в режиме «Карта» доступны все те же действия, что и в режиме «Дерево» (см. [Рисунок 29\)](#page-21-0). Для этого надо выбрать один или несколько объектов карты (счётчиков) и нажать правую кнопку мыши. Для уточнения действий следует выбрать уровень и маршрут, к которым будет применено действие в поле «Вид».

Чтобы удалить счётчики с карты нужно выбрать один или несколько счётчиков и нажать Del. чтобы найти счётчик на карте нужно выбрать один или несколько счётчиков в таблице «Список устройств» - счётчики будут выделены на карте.

![](_page_21_Picture_0.jpeg)

Рисунок 29 – Контекстное меню объектов карты топологии сети

<span id="page-21-0"></span>Чтобы сохранить сделанные изменения на карте и топологии нужно нажать «Запись» в главном окне программы.

4.2.1.13 Меню «Управление – Схемы управления ТУ»

Форма позволяет выбирать и настраивать схемы работы телеуправления (см. [Рисунок 30\)](#page-21-1). Схема управления режимами ТУ – это правила перевода контроллера в один из режимов телеуправления.

![](_page_21_Picture_85.jpeg)

Рисунок 30– Схемы управления ТУ

<span id="page-21-1"></span>Чтобы назначить тег для индикации некоторого режима нажмите на иконку ... В появившемся окне выберите необходимый тег (см. [Рисунок 31\)](#page-22-0), затем нажмите «ОК», либо дважды кликните мышью на теге.

![](_page_22_Picture_48.jpeg)

Рисунок 31 – Выбор сигналов схем управления ТУ

<span id="page-22-0"></span>

|  |  | 4.2.1.14 Меню «Управление - Управление нагрузкой» |  |  |
|--|--|---------------------------------------------------|--|--|
|--|--|---------------------------------------------------|--|--|

![](_page_22_Picture_49.jpeg)

![](_page_22_Picture_50.jpeg)

Рисунок 32 - Управление нагрузкой

Чтобы управлять нагрузкой одного или нескольких счётчиков нужно выделить строки с нужными счётчиками (используя клавиши Ctrl, Shift), нажать правую клавишу мыши, в появившемся контекстном меню выбрать «Включить» или «Выключить». После отправки команды на исполнение в столбце «Состояние устройства» сигнализирует о том, возможно ли выполнение команды. Команда выполняется не сразу, это связано с циклом опроса счётчиков.

Максимальное время исполнения запроса можно задать в верхней строке формы. Это число означает, что если команда не выполнена за это время, то она не будет выполнена никогда.

Узнать о результате выполнения команды можно нажав на кнопку «Обновить».

4.2.1.15 Меню «Управление – Горячий перезапуск контроллера»

Производит перезапуск контроллера с сохранением ранее записанных конфигурационных параметров. Для выполнения перезапуска необходимо подтвердить свои действия (см. [Рисунок](#page-23-0)  [33\)](#page-23-0).

![](_page_23_Picture_4.jpeg)

Рисунок 33 – Предупреждение о «горячем» перезапуске.

<span id="page-23-1"></span><span id="page-23-0"></span>После того, как подтвердили горячий перезапуск, выдаётся информационное сообщение о длительности перезапуска (см. [Рисунок 34\)](#page-23-1).

![](_page_23_Picture_7.jpeg)

Рисунок 34 – Информация о «горячем» перезапуске.

# 4.2.1.16 Меню «Управление – Выключить контроллер»

Производит выключение контроллера с сохранением ранее записанных конфигурационных параметров. Для выключения необходимо подтвердить свои действия (см. [Рисунок 35\)](#page-24-0).

![](_page_24_Picture_2.jpeg)

Рисунок 35 – Предупреждение о выключении контроллера

<span id="page-24-0"></span>С апреля 2014 года введена дополнительная защита от случайного выключения контроллера.

После подтверждения выключения контроллера необходимо выполнить дополнительное действие, ввести команду poweroff в предложенном диалоге (см. [Рисунок 36\)](#page-24-1)

![](_page_24_Picture_68.jpeg)

<span id="page-24-1"></span>Рисунок 36 – Ввод команды poweroff для выключения контроллера.

### 4.2.2 Меню «Регистрация»

<span id="page-25-0"></span>Выбирая пункты данного меню, можно получить служебную информацию о контроллере и системе.

4.2.2.1 Меню «Регистрация – Просмотр данных»

<span id="page-25-3"></span>При выборе этого пункта меню отображаются все собранные показаниях системы, ошибки и события в соответствии с тегами системы (см. п. 2.4.1.8).

|    | <b>П<sub>о</sub> Просмотр данных</b><br>$\Box$ o $\Box$ |   |                                                       |                                   |               |  |  |  |  |  |
|----|---------------------------------------------------------|---|-------------------------------------------------------|-----------------------------------|---------------|--|--|--|--|--|
|    |                                                         |   | 02.10.2013 14:05:54                                   |                                   |               |  |  |  |  |  |
|    | Тип данных:                                             |   |                                                       |                                   |               |  |  |  |  |  |
|    |                                                         |   | Сигнал                                                | Время фиксации                    | ▲<br>Значение |  |  |  |  |  |
| ΘI | Система                                                 |   |                                                       |                                   |               |  |  |  |  |  |
|    | Ξ                                                       |   | <b>В</b> Контроллер SM160                             |                                   |               |  |  |  |  |  |
|    |                                                         |   | ⊟ <mark>на</mark> Мзмерения                           |                                   |               |  |  |  |  |  |
|    |                                                         |   | <b><u>  N</u>  Состояния службы коррекции времени</b> |                                   |               |  |  |  |  |  |
|    |                                                         |   | <mark>  ^/</mark> GPRS входящий траффик, Б            | 03.10.2013 09:33:09.638547<br>n   |               |  |  |  |  |  |
|    |                                                         |   | <mark>/ N</mark> GPRS исходящий траффик, Б            | 03.10.2013 09:33:09.638640<br>0   |               |  |  |  |  |  |
|    |                                                         |   | N Номер активной SIM-карты                            | 03.10.2013 13:04:43.664391<br>0   |               |  |  |  |  |  |
|    |                                                         |   | <mark>/ N</mark> Остаток времени, при коррекции, с    | 03.10.2013 13:02:28.947874<br>0   |               |  |  |  |  |  |
|    |                                                         |   | <mark>∣∧∨</mark> Текущее время                        | 03.10.2013 14:01:45.734002<br>0   |               |  |  |  |  |  |
|    | Ξ                                                       |   | <b>В</b> Дискретные вводы                             |                                   |               |  |  |  |  |  |
|    |                                                         |   | П Сбой внешнего диска                                 | 02.10.2013 10:07:04.858220<br>0   |               |  |  |  |  |  |
|    |                                                         |   | П Сбой файловой системы базы данных                   | 02.10.2013 10:07:04.858488<br>0   |               |  |  |  |  |  |
|    |                                                         |   | <b>Л</b> Состояние GPRS                               | 03.10.2013 13:02:31.588980        | не подключен  |  |  |  |  |  |
|    |                                                         |   | Л  контакт 1                                          | 03.10.2013 13:02:26.108264<br>0   |               |  |  |  |  |  |
|    |                                                         |   | $\left  \Pi \right $ контакт 2                        | 03.10.2013 13:02:26.108351<br>0   |               |  |  |  |  |  |
|    |                                                         |   | $\left  \Pi \right $ контакт 3                        | Ū<br>03.10.2013 13:02:26.108394   |               |  |  |  |  |  |
|    |                                                         |   | $\Pi$ контакт 4                                       | 03.10.2013 13:02:26.108433<br>Ñ.  | ۰             |  |  |  |  |  |
|    |                                                         | ÷ | $\overline{ }$                                        | ÷.<br>00 10 0010 10 00 00 100 100 |               |  |  |  |  |  |

Рисунок 37 - Окно «Просмотр данных» - текущие значения.

<span id="page-25-1"></span>Информация может отображаться в двух видах: текущие значения (см. [Рисунок 37\)](#page-25-1) и архивные значения (см. [Рисунок 38\)](#page-25-2). При выборе варианта отображения «Архивные значения» программа потребует выбрать диапазон времени, за который необходимо отобразить показания (см. [Рисунок 39\)](#page-26-0).

![](_page_25_Picture_83.jpeg)

<span id="page-25-2"></span>Рисунок 38 - Окно «Просмотр данных» - архивные значения.

Программа отображает только те архивные показания, которые отмечены галочками в левой части экрана.

![](_page_26_Picture_81.jpeg)

Рисунок 39 - Окно выбора диапазона времени отображения архивных показаний.

4.2.2.2 Меню «Регистрация – Пропадания и включения питания»

<span id="page-26-0"></span>При выборе данного пункта меню программа формирует таблицу событий пропадания и включения питания (см. [Рисунок 40\)](#page-26-1). Таблица содержит номер события, дату и тип (включение или выключение).

| <mark>.</mark> Пропадания и включения питания |                                   |                     |  |            |  |  |  |  |  |
|-----------------------------------------------|-----------------------------------|---------------------|--|------------|--|--|--|--|--|
|                                               | Интеллектуальный контроллер SM160 | 02.10.13 14:08:08   |  |            |  |  |  |  |  |
| N٤                                            |                                   | Время               |  | Событие    |  |  |  |  |  |
|                                               |                                   | 1 03:10:13 09:22:04 |  | Включение  |  |  |  |  |  |
|                                               | 2 03:10:13 09:26:13               | Выключение          |  |            |  |  |  |  |  |
| 3 03.10.13 09:27:06                           |                                   |                     |  | Включение  |  |  |  |  |  |
| 4 03 10 13 09:35:12                           |                                   |                     |  | Выключение |  |  |  |  |  |
|                                               |                                   | 5 03.10.13 09:36:05 |  | Включение  |  |  |  |  |  |
|                                               |                                   | 6 03.10.13 10:20:55 |  | Выключение |  |  |  |  |  |
| 7 03:10:13 10:21:48                           |                                   |                     |  | Включение  |  |  |  |  |  |
| 8 03.10.13 12:57:31                           |                                   |                     |  | Выключение |  |  |  |  |  |
|                                               |                                   | 9 03:10:13 13:01:12 |  | Включение  |  |  |  |  |  |
|                                               |                                   |                     |  |            |  |  |  |  |  |

Рисунок 40 – Окно «Таблица пропадания и включения питания».

4.2.2.3 Меню «Регистрация – Изменение даты и времени»

<span id="page-26-1"></span>При выборе данного пункта меню программа формирует таблицу изменения даты и времени. Для этого необходимо выбрать дату, за которую нужно просмотреть события (см. [Рисунок 41\)](#page-27-0). Таблица содержит новые и старые значения даты и времени (см. [Рисунок 42\)](#page-27-1), а также причину их изменений. Одновременно можно открыть несколько таких таблиц с различными датами.

| Выбор даты                   |    |    |                   |    |              |                |    |  |  |  |
|------------------------------|----|----|-------------------|----|--------------|----------------|----|--|--|--|
| Октябрь 2013                 |    |    |                   |    |              |                |    |  |  |  |
|                              | Πн | Βт | Uр                | Чτ | Πт           | Cб             | Bс |  |  |  |
|                              | 30 | 1  | æ,                | 3  | -4           | 5              | £. |  |  |  |
|                              | 7  | 8  | -9                | 10 | $11 -$       | 12             | 13 |  |  |  |
|                              | 14 | 15 | 16                |    | 17 18 19     |                | 20 |  |  |  |
|                              | 21 |    | 22 23 24 25 26 27 |    |              |                |    |  |  |  |
|                              | 28 |    | 29 30 31          |    | $\mathbf{1}$ | $\overline{c}$ | 3  |  |  |  |
|                              | 4  | 5  | ĥ                 | 7  | 8            | 9              | 10 |  |  |  |
| <b>2 Сегодня: 02.10.2013</b> |    |    |                   |    |              |                |    |  |  |  |
| Отменить<br>Πk               |    |    |                   |    |              |                |    |  |  |  |

Рисунок 41 – Окно «Выбор даты».

<span id="page-27-0"></span>![](_page_27_Picture_63.jpeg)

Рисунок 42 – Окно «Изменение даты и времени».

4.2.2.4 Меню «Регистрация – Журнал GPRS»

<span id="page-27-1"></span>Так же как и в предыдущем пункте меню, программа запрашивает дату, на которую необходимо показать все события журнала GPRS (см. [Рисунок 43\)](#page-27-2). В результате формируется таблица с указанием времени возникновения события, типом события (Установка/Разрыв соединения, Отправка/Прием байт, выбор SIM карты и т.п.), а также номером сессии взаимодействия по GPRS каналу.

| <b>Па Журнал GPRS за 01 октября 2013 года</b><br>$\Box$ o $\times$ |                         |                            |              |  |  |  |  |  |  |
|--------------------------------------------------------------------|-------------------------|----------------------------|--------------|--|--|--|--|--|--|
| 02.10.13 14:12:24<br>Интеллектуальный контроллер SM160             |                         |                            |              |  |  |  |  |  |  |
|                                                                    | $N^2 \triangle$   Время | Событие                    | Номер сессии |  |  |  |  |  |  |
|                                                                    | 9 01:10:13 12:27:41     | Выбрана SIM карта номер 2. |              |  |  |  |  |  |  |
|                                                                    | 10 01:10:13 12:28:03    | Выбрана SIM карта номер 1. |              |  |  |  |  |  |  |
|                                                                    | 11 01:10:13 12:28:25    | Выбрана SIM карта номер 2. |              |  |  |  |  |  |  |
|                                                                    | 12 01:10:13 12:28:47    | Выбрана SIM карта номер 1. |              |  |  |  |  |  |  |
|                                                                    | 13 01:10:13 12:29:09    | Выбрана SIM карта номер 2. |              |  |  |  |  |  |  |
|                                                                    | 14 01:10:13 12:29:29    | Выбрана SIM карта номер 0. |              |  |  |  |  |  |  |
|                                                                    | 15 01:10:13 13:53:28    | Выбрана SIM карта номер 1. |              |  |  |  |  |  |  |
|                                                                    | 16 01:10:13 13:53:50    | Выбрана SIM карта номер 2. |              |  |  |  |  |  |  |
|                                                                    | 17 01:10:13 13:54:12    | Выбрана SIM карта номер 1. |              |  |  |  |  |  |  |
|                                                                    | 18 01:10:13 13:54:34    | Выбрана SIM карта номер 2. |              |  |  |  |  |  |  |
|                                                                    | 19 01:10:13 13:54:56    | Выбрана SIM карта номер 1. |              |  |  |  |  |  |  |
|                                                                    | 20 01:10:13 13:55:18    | Выбрана SIM карта номер 2. |              |  |  |  |  |  |  |
|                                                                    | 21 01.10.13 13:55:38    | Выбрана SIM карта номер 0. | 0            |  |  |  |  |  |  |
|                                                                    |                         |                            |              |  |  |  |  |  |  |

<span id="page-27-2"></span>Рисунок 43 – Окно «Журнал GPRS».

# 4.2.2.5 Меню «Регистрация – Диагностика GSM/GPRS»

Данный пункт меню с состоянием подключения GSM/GPRS.

| На Диагностика GSM/GPRS<br>$\Box$ $\Box$ $\times$    |                     |                            |                     |  |  |
|------------------------------------------------------|---------------------|----------------------------|---------------------|--|--|
| Интеллектуальный контроллер SM160 - Контроллер SM160 |                     |                            | 19.09.2014 14:03:19 |  |  |
| Параметр                                             | Время               |                            | Значение            |  |  |
| іРежим                                               |                     | параметр не поддерживается |                     |  |  |
| Состояние модема                                     |                     | параметр не поддерживается |                     |  |  |
| Номер активной SIM-карты                             | 15.09.2014 14:14:12 | 2                          |                     |  |  |
| Oneparop                                             |                     | параметр не поддерживается |                     |  |  |
| Регистрация в сети GSM                               | 15.09.2014 14:14:33 | зарегистрирован            |                     |  |  |
| Идентификатор абонента в сети GSM                    | 15.09.2014 14:14:32 | 250015790857552            |                     |  |  |
| Уровень сигнала в сети GSM                           | 19.09.2014 13:51:58 | 20 (-73 дБм) (нормальный)  |                     |  |  |
| Регистрация в сети GPRS                              | 15.09.2014 14:14:33 | зарегистрирован            |                     |  |  |
| Состояние GPRS                                       | 19.09.2014 13:38:43 | подключен                  |                     |  |  |
| GPRS входящий траффик.                               | 19.09.2014 13:38:33 | 316                        |                     |  |  |
| GPRS исходящий траффик.                              | 19.09.2014 13:38:33 | 362                        |                     |  |  |
|                                                      |                     |                            |                     |  |  |

Рисунок 44 – Окно «Версия контроллера».

4.2.2.6 Меню «Регистрация – Статистика обмена с устройством»

Данный пункт меню показывает форму со статистикой обмена с устройствами (см. [Рисунок](#page-28-0) 

![](_page_28_Picture_6.jpeg)

Рисунок 45 – Статистика обмена с устройством

4.2.2.7 Меню «Регистрация – Статистика PLC»

[45\)](#page-28-0).

<span id="page-28-0"></span>Данный пункт меню показывает форму с данными, полученными от PLC-модемов, которые опрашиваются контроллером (см. [Рисунок 46\)](#page-29-0). Форма предназначена для диагностики PLC-сетей. Статистика показывает, сколько раз счётчик оказался в таблице модема из общего количества запросов.

![](_page_29_Picture_78.jpeg)

Рисунок 46 - Статистика РLC

<span id="page-29-0"></span>Каждая строка таблицы соответствует базовой станции, удалённому модему, либо счётчику.

 $\Box$  – базовая станния:

■ - счётчик, который присутствует как в таблице PLC-модема, так и в конфигурации SM-160;

• счётчик присутствует в конфигурации, но ему не может быть сопоставлен ни один счётчик из таблицы PLC;

2 - счётчик присутствует в таблице PLC, но ему не может быть сопоставлен ни один счётчик из конфигурации SM-160 (например, счётчик есть в таблицу PLC, но не отвечает, либо неверно задана конфигурация в SM-160).

Возможны несколько режимов отображения статистики:

Вид:

- все устройства

- проблемные устройства (отображаются только устройства, которые есть либо в таблице PLC, либо в конфигурации SM-160, а также счётчики через которые ретранслируется их сигнал).

Тип данных:

- текущие значения (статистика на текущий момент времени, статистика «обнуляется» в полночь);

- архивные значения (статистика за выбранный период времени).

Нажатие на правую клавишу мыши на таблице приводит к появлению контекстного меню:

- «Найти...» - поиск значения в таблице. По умолчанию, а поле для поиска помещается строка, содержащаяся в ячейке таблицы под курсором;

- «Найти далее» - поиск следующего появления искомого значения в таблице;

- «Выбрать цвет...» - выбор из палитры цвета выделения чётных строк в таблице.

4.2.2.8 Меню «Регистрация - Версия контроллера»

Данный пункт меню формирует таблицу с описанием контроллера, версией программного обеспечения и датой выпуска программного обеспечения (см. Рисунок 47).

| н <sub>а</sub> Версия контроллера         |            |  |
|-------------------------------------------|------------|--|
| Интеллектуальный контроллер SM160         |            |  |
| Версия                                    | Дата       |  |
| Интеллектуальный контроллер SM160 2.0.2.4 | 16.07.2013 |  |
|                                           |            |  |
|                                           |            |  |

Рисунок 47 – Окно «Версия контроллера».

# <span id="page-30-0"></span>4.2.2.9 Меню «Регистрация – Версия метрологической части»

Данный пункт меню формирует таблицу, содержащую список программных модулей метрологической части, а также их версию, контрольную сумму (CRC), дату выпуска программного обеспечения и метод расчёта контрольной суммы.

![](_page_30_Picture_69.jpeg)

Рисунок 48 – Окно «Версия метрологической части».

# 4.2.2.10 Меню «Регистрация – Версия модулей»

Данный пункт меню формирует таблицу, содержащую список программных модулей контроллера, а также описание, версию, контрольную сумму (CRC), дату выпуска программного обеспечения и метод расчёта контрольной суммы.

![](_page_30_Picture_70.jpeg)

Рисунок 49 – Окно «Версия модулей».

<span id="page-31-0"></span>4.2.3 Меню «Настройки»

Здесь задаются параметры связи с контроллером, и настраивается работа программы.

4.2.3.1 Меню «Настройки – Настройка порта»

<span id="page-31-1"></span>В этом окне задаются параметры связи программы «Конфигуратор SM» с контроллером (см. [Рисунок 50\)](#page-32-0). Для установки связи с контроллером необходимо выбрать следующие параметры связи:

 «Интерфейс» – определяет интерфейс, по которому осуществляется доступ к контроллеру. Возможные варианты: Последовательный порт (используется для «Modbus RTU»), Коммутируемое соединение (используется для «Modbus RTU» и «Modbus TCP+CRC»), Клиент TCP/IP (используется для «Modbus TCP» и FTP).

 «Протокол» – определяет протокол передачи данных. Возможные варианты: Modbus RTU, Modbus TCP, FTP.

Настройка параметров, специфичных для каждого интерфейса.

Для соединения типа «Клиент TCP/IP» по протоколу Modbus TCP необходимо указать IPадрес и IP-порт контроллера

Для соединения типа «Клиент TCP/IP» по протоколу FTP необходимо указать IP-адрес и IPпорт контроллера и таймаут FTP.

Для коммутируемого соединения необходимо указать строку инициализации модема, необходимость проверять сигнал CarrierDetect, номер телефона, используемый в контроллере, имя ком-порта, скорость ком-порта, к которому подключен модем, размер блока данных при передаче, таймаут приёма.

Для соединения по последовательному порту необходимо задать ком-порта, к которому подключен контроллер, скорость, настройку чётности, количество бит данных и стоповых бит.

![](_page_32_Picture_7.jpeg)

<span id="page-32-0"></span>Рисунок 50 - Окно «Настройки порта».

Перечень параметров для связи с контроллером, которые заданы в контроллере по умолчанию, находится в «ПРИЛОЖЕНИИ А».

4.2.3.2 Меню «Настройки – Реестр конфигураций»

Для ускорения доступа к часто используемым контроллерам используется окно «Реестр конфигураций» (см. [Рисунок 51\)](#page-33-0). Оно содержит набор контроллеров с предопределёнными параметрами доступа, а также локальные конфигурации, соответствующие контроллерам и хранящиеся в виде файлов на диске ЭВМ. Данный пункт меню доступен по горячей клавише «F11».

Чтобы подключиться к контроллеру из списка необходимо установить курсор на нужную строчку и нажать «Конфигурировать контроллер», либо дважды щелкнуть мышкой на выбранной строке.

Чтобы добавить контроллер в список необходимо правой клавишей мышки на свободном месте вызвать контекстное меню и выбрать пункт «Добавить», либо нажать «Ctrl + Ins». При этом в появится окно редактирования свойств нового контроллера. Свойства при этом скопируются из того контроллера, на записи которого стоит курсор.

Чтобы удалить контроллер из списка, необходимо выбрать удаляемую строчку, нажать на ней правой клавишей мыши и выбрать «Удалить», либо нажать «Ctrl +Del».

Для поиска по списку необходимо правой клавишей мышки на свободном месте вызвать контекстное меню и выбрать пункт «Найти», либо нажать «Ctrl+F». Для повторного поиска выбрать пункт контекстного меню «Найти далее», либо нажать «F3».

Чтобы перейти к изменению локальной конфигурации (редактированию файла, сохранённого на диске) нужно начать «Локальное изменение конфигурации».

Чтобы записать локальную конфигурацию на контроллер необходимо нажать «Запись конфигурации на контроллер».

При первом запуске в реестре уже есть один контроллер с параметрами по умолчанию.

![](_page_33_Picture_132.jpeg)

<span id="page-33-0"></span>Рисунок 51 – Окно «Список контроллеров».

Чтобы редактировать параметры доступа к контроллеру, список локальных конфигураций необходимо нажать на кнопку «…» в поле «Доступ» либо «Дата изменения». В появившемся окне (см. [Рисунок 56\)](#page-38-4) можно выполнить следующие действия:

- изменение параметров доступа к контроллеру (см. п. [4.2.3.1 \)](#page-31-1);
- установить параметры доступа по умолчанию;
- создать новую («пустую») конфигурацию с настройками по умолчанию. без добавления счётчиков;
- показать в каталоге Windows файл локальной конфигурации;
- удалить файл конфигурации;
- вести реестр конфигурации если выбран этот пункт, то локальные конфигурации сохраняются на жестком диске ЭВМ;
- «Выбрать» открывает выбранный файл конфигурации локально;
- «Импорт с диска» импортирование файла конфигурации в реестр данного контроллера из указанного места на диске ЭВМ.
- «Импорт» импортирование файла конфигурации в реестр данного контроллера из реестра другого контроллера
- «Экспорт на диск» сохранение выбранного файла конфигурации в указанный каталог ЭВМ.

![](_page_34_Picture_109.jpeg)

Рисунок 52 – Окно «Список контроллеров».

4.2.3.3 Меню «Настройки – Параметры доступа»

В окне задается «Пароль» и «Код оператора», необходимые для аутентификации оператора (см. [Рисунок 53,](#page-35-1) заводские значения см. «ПРИЛОЖЕНИЕ А»). Переключение между полями пароля и кода оператора происходит по клавише «TAB».

Окно с параметрами доступа открывается не только при выборе пункта меню, но и автоматически при запуске программы Конфигуратор SM.

![](_page_35_Picture_101.jpeg)

Рисунок 53 – Окно «Параметры доступа».

<span id="page-35-1"></span>4.2.3.4 Меню «Настройки – Положить трубку»

По команде «Положить трубку» программа отправляет в модем соответствующую команду.

4.2.3.5 Меню «Настройки – Обновлять после записи»

Включает (выключает) режим работы программы, когда после записи параметров кнопкой «Записать» обновление данных происходит автоматически. Чтобы включить данный режим необходимо установить маркер на пункте меню «Обновлять после записи», чтобы выключить, необходимо снять маркер.

4.2.4 Меню «Конфигурация»

<span id="page-35-0"></span>Пункты данного меню предоставляют доступ к различным манипуляциям с локальной конфигурацией контроллера. Работа с локальной конфигурацией ведётся так же ка кс конфигурацией контроллера, т.е. сохранение изменений производится по кнопке «Запись», чтение сохранённых параметров по кнопке «Обновить». Для редактирования доступны все параметры.

4.2.4.1 Меню «Конфигурация - Создать»

При выборе данного пункта меню происходит генерация файла с конфигурацией контроллера по умолчанию. При этом необходимо задать место, где будет хранить файл.

![](_page_36_Picture_82.jpeg)

Рисунок 54 – Окно «Создать конфигурацию».

4.2.4.2 Меню «Конфигурация - Открыть»

При выборе данного пункта меню происходит открытие выбранного файла конфигурации.

4.2.4.3 Меню «Конфигурация – Сохранить как…»

При выборе данного пункта меню происходит сохранение локальной конфигурации в выбранный файл на диске ЭВМ.

4.2.4.4 Меню «Конфигурация – Считать с контроллера в файл»

При выборе данного пункта меню происходит сохранение конфигурации подключенного контроллера в файл.

4.2.4.5 Меню «Конфигурация – Записать на контроллер из файла»

При выборе данного пункта меню происходит запись конфигурации из выбранного файла в подключенный контроллер.

4.2.4.6 Меню «Конфигурация – сохранить в реестр»

При выборе данного пункта меню конфигурация подключенного контроллера считывается и сохраняется в реестр данного контроллера под именем, специфичным для данного контроллера (генерируемым программой). Если открыта локальная конфигурация, то она сохраняется в реестр текущего контроллера.

#### 4.2.4.7 Меню «Конфигурация – Записать на контроллер»

При выборе данного пункта меню происходит запись конфигурации файла конфигурации, редактируемого в данный момент в текущий контроллер с соответствующей записью в реестре.

### 4.2.5 Меню «Вид»

<span id="page-37-0"></span>Пункты данного меню управляют внешним видом программы и дочерними окнами с данными. В большинстве случаев опрашиваемый параметр будет зависеть от установок на панели объекта.

# 4.2.5.1 Меню «Вид – Панель ЛОГа»

Пункт предназначен для включения/выключения отображения панели лога. На этой панели отображаются результаты выполнения некоторых операций считывания, записи, установки связи с контроллером. Панель располагается снизу главного окна.

4.2.5.2 Меню «Вид – Журнал приема/передачи»

Выбор данного пункта меню включает, либо выключает отображение панели журнала приёма/передачи (см. [Рисунок 55\)](#page-37-2). На этой панели отображается обмен командами между программой и контроллером. Строка команды содержит время отправки команды, маркер направления команды (TX – запрос программы к контроллеру, RX – ответ контроллера программе) и данные. Данные могут быть представлены в шестнадцатеричном виде, в виде ASCIIсимволов, либо в десятичном виде. Переключение отображения можно вызвать, нажав правой клавишей мыши на поле панели.

Если нажать правой клавишей мышки на свободном месте и вызвать контекстное меню, можно выбрать цвет фона, шрифт и сохранить содержимое окна в файл.

![](_page_37_Picture_139.jpeg)

Рисунок 55 – Окно «Передача и прием порта».

<span id="page-37-2"></span>4.2.5.3 Меню «Вид – Окна каскадом, окна сверху-вниз, слева-направо, следующее, закрыть все окна»

С помощью этих пунктов осуществляется управление расположением окон и переход по ним.

# 4.2.6 Меню «Помощь»

<span id="page-37-1"></span>Данный пункт предназначен для помощи при работе с программой и содержит необходимую справочную информацию.

![](_page_38_Picture_0.jpeg)

Рисунок 56 – Окно «О программе».

<span id="page-38-4"></span>4.3 Сообщения оператору

<span id="page-38-0"></span>Сообщения об ошибках и информационные сообщения отображаются в виде модальных окон, некоторые из них выводятся в панель состояний главного окна программы.

4.3.1 Ошибка «Не удалось выполнить загрузку конфигурации».

<span id="page-38-1"></span>Данная ошибка возникает, если программе не удалось считать c контроллера файлы конфигурации.

![](_page_38_Picture_102.jpeg)

Рисунок 57 – Информационное сообщение – Не удалось выполнить загрузку конфигурации.

4.3.2 Ошибка «Не удалось передать команду на горячий перезапуск».

<span id="page-38-2"></span>Данная ошибка возникает, если на запрос горячего перезапуска контроллер не прислал корректный ответ.

![](_page_38_Picture_10.jpeg)

Рисунок 58 – Информационное сообщение – Не удалось передать команду на горячий перезапуск.

4.3.3 Ошибка «Не удалось передать команду на выключение контроллера».

<span id="page-38-3"></span>Данная ошибка возникает, если на запрос выключения контроллер не прислал корректный ответ.

![](_page_39_Picture_0.jpeg)

Рисунок 59 – Информационное сообщение – Не удалось передать команду на выключение контроллера.

4.3.4 Ошибка «Не удалось создать резервную копию конфигурации».

<span id="page-39-0"></span>Это сообщение появляется, если при попытке создания резервной копии происходит ошибка.

![](_page_39_Picture_4.jpeg)

Рисунок 60 – Информационное сообщение – Не удалось создать резервную копию конфигурации.

4.3.5 Ошибка «Не удалось завершить восстановление резервной копию конфигурации»

<span id="page-39-1"></span>Это сообщение появляется, если при попытке восстановления резервной копии происходит ошибка.

![](_page_39_Picture_8.jpeg)

Рисунок 61 – Информационное сообщение – Не удалось создать резервную копию конфигурации.

4.3.6 Ошибка «Не удалось прочитать время»

<span id="page-40-0"></span>Это сообщение появляется в том случае, когда контроллер не отвечает программе на запрос времени.

![](_page_40_Picture_2.jpeg)

Рисунок 62 – Информационное сообщение – Не удалось прочитать время.

<span id="page-40-1"></span>4.3.7 Ошибка «Не удалось выполнить запись конфигурации»

Это сообщение появляется в случае, когда при записи конфигурации происходит ошибка.

![](_page_40_Picture_6.jpeg)

Рисунок 63 – Информационное сообщение – Не удалось выполнить запись конфигурации.

4.3.8 Ошибка «Не удалось выполнить загрузку текущих значений»

<span id="page-40-2"></span>Это сообщение появляется в случае, когда в процессе чтения текущих показаний с контроллера происходит ошибка.

![](_page_40_Picture_10.jpeg)

Рисунок 64 – Информационное сообщение – Не удалось выполнить загрузку текущих значений.

4.3.9 Ошибка «Не удалось выполнить загрузку данных»

<span id="page-41-0"></span>Это сообщение появляется в случае, когда при чтении некоторых данных происходит ошибка.

![](_page_41_Picture_2.jpeg)

Рисунок 65 – Информационное сообщение – Не удалось выполнить загрузку данных.

<span id="page-41-1"></span>4.3.10 Ошибка «Не удалось загрузить архив»

Это сообщение появляется, если при чтении архива за некоторую дату происходит ошибка.

![](_page_41_Picture_6.jpeg)

Рисунок 66 – Информационное сообщение – Не удалось загрузить архив.

<span id="page-41-2"></span>4.3.11 Сообщение «Чтение данных»

Сообщение возникает при длительных операциях чтения.

![](_page_41_Picture_103.jpeg)

Рисунок 67 – Информационное сообщение – Чтение данных.

<span id="page-41-3"></span>4.3.12 Сообщение «Чтение списка файлов»

Сообщение возникает при длительных операциях чтения.

![](_page_41_Picture_104.jpeg)

# <span id="page-42-0"></span>4.3.13 Сообщение «Запись данных»

Сообщение возникает при длительных операциях записи.

![](_page_42_Figure_2.jpeg)

Рисунок 69 – Информационное сообщение – Запись данных.

<span id="page-42-1"></span>4.3.14 Сообщение «Положить трубку»

Сообщение возникает по команде «Положить трубку».

![](_page_42_Figure_6.jpeg)

Рисунок 70 – Информационное сообщение – Положить трубку.

<span id="page-42-2"></span>4.3.15 Предупреждение о горячем перезапуске

Сообщение возникает при попытке произвести горячий перезапуск контроллера.

![](_page_42_Picture_10.jpeg)

Рисунок 71 – Информационное сообщение – Горячий перезапуск.

4.3.16 Информация о горячем перезапуске

<span id="page-42-3"></span>Сообщение возникает при успешном выполнении команды горячего перезапуска контроллера

![](_page_42_Picture_14.jpeg)

Рисунок 72 – Информационное сообщение – Горячий перезапуск.

<span id="page-43-0"></span>4.3.17 Предупреждение о выключении контроллера.

Сообщение возникает при попытке выключить контроллер.

![](_page_43_Picture_2.jpeg)

Рисунок 73 – Информационное сообщение – Выключение контроллера.

<span id="page-43-1"></span>4.3.18 Информация о выключении контроллера

Сообщение возникает при успешном выполнении команды выключения контроллера

![](_page_43_Picture_6.jpeg)

контроллера.

<span id="page-43-2"></span>4.3.19 Запрос горячего перезапуска

Сообщение возникает после успешного восстановления конфигурации из резервной копии.

![](_page_43_Picture_10.jpeg)

Рисунок 75 – Информационное сообщение – Запрос горячего перезапуска.

<span id="page-44-0"></span>4.3.20 Окно сообщения «Время записано успешно»

Сообщение возникает после успешной записи даты или времени.

![](_page_44_Picture_2.jpeg)

Рисунок 76 – Информационное сообщение – Время записано успешно.

#### 5 ВЫПОЛНЕНИЕ ПРОГРАММЫ

<span id="page-45-1"></span><span id="page-45-0"></span>5.1 Установка программы

Последовательность действий для установки программного обеспечения:

- Запустить программу установки: BasedPO(SM).exe.

- На все предложенные запросы программы рекомендуется ответить «Далее». Программа установки не требует специальных действий оператора, но информирует его о процедуре установки программного обеспечения.

- По умолчанию программа будет установлена в каталог: «c:\P2KClient\Configurators».

5.2 Запуск программы

<span id="page-45-2"></span>Запуск программы «Конфигуратор SM» производится с помощью меню операционной системы: «Пуск» - «Системы и технологии» - «SM» - «Конфигуратор SM».

В случае успешного запуска на рабочем столе будет отображено главное окно программы (см. Рисунок 1). Программа сразу запросит пароль и код оператора, необходимые для аутентификации (см. п. 4.2.4.3).

5.3 Изменение конфигурации интеллектуального контроллера

<span id="page-45-3"></span>В промышленном контроллере заводом-изготовителем установлены начальные значения конфигурационных параметров (см. «ПРИЛОЖЕНИЕ А»).

Конфигурирование - это процесс изменения настроек контроллера, который производится с помощью программы «Конфигуратор SM».

Процесс конфигурирования состоит из следующих шагов:

- Считывание конфигурационных параметров из контролера;

- Редактирование считанных параметров в одном из окон конфигуратора;

- Запись измененных параметров в контроллер;

- Повторное считывание, что бы убедиться в правильности сохраненных параметров.

5.3.1 Выполнение конфигурирования

<span id="page-45-4"></span>Выполнение процесса конфигурирования - это основной режим использования программы «Конфигуратор SM».

Считается, что ЭВМ оператора и интеллектуальный контроллер SM160 подключены к сети Ethernet, оператору известны параметры доступа к контроллеру, сетевые настройки контроллера.

Конфигурирование выполняется следующим образом:

- Запустить программу «Конфигуратор SM» (см. п. 5.2);

- Ввести параметры доступа: пароль и код оператора (см. п. 4.2.4.2);

- В меню «Настройки - Настройка порта» задать параметры для связи с контроллером (см. п. 4.2.4.1) либо выбрать контроллер из списка (см. п. 4.2.3.1). Настройки по умолчанию приведены в ПРИЛОЖЕНИИ А.

- Проверить наличие связи с контроллером, для этого прочитать дату и время «Управление - Дата и время» (см. п. 4.2.1.1).

- В случае появления информационных сообщений об ошибках, необходимо проверить заданные параметры доступа к контроллеру и наличие устойчивого канала связи с ним.

- Далее выполняется процесс конфигурирования с помощью окон «Сценарии GPRS соединения», «Список портов», «Список устройств» и т.п. Работа в каждом окне выполняется в соответствии с процессом конфигурирования (см. п. 5.3): чтение, изменение, запись, проверка.

- Если проводилось изменение множества параметров, рекомендуется произвести горячий перезапуск контроллера с помощью меню «Управление – Горячий перезапуск контроллера».

– Конфигурирование контроллера считается выполненным, если данные, передаваемые контроллером, соответствуют ожидаемым.

<span id="page-46-0"></span>Более подробно о настройках нужно смотреть в специальных инструкциях, поставляющихся вместе с программой Конфигуратор.

5.4 Просмотр регистрируемых параметров.

Просмотр регистрируемых параметров осуществляется через меню «Регистрация – Просмотр данных» (см. п. [4.2.2.1 \)](#page-25-3).

5.4.1 Просмотр изменений расчетных коэффициентов измерительных каналов.

<span id="page-46-1"></span>Чтобы посмотреть изменение расчётных коэффициентов измерительных каналов необходимо выбрать меню «Регистрация – Просмотр данных» (см. п. [4.2.2.1 \)](#page-25-3). На появившейся форме выбрать «Тип данных» - «Архивные значения», «За период» - выбрать интересующий период. В поле «Сигнал» отметить галочкой сигнал «Имя контроллера («Контроллер SM160») → События → События устройства». Если данный сигнал отсутствует, то необходимо включить его в списке тегов (см. п. [4.2.1.9 \)](#page-15-0). На рисунке (см. [Рисунок 77\)](#page-46-3) видно изменение коэффициента трансформации по напряжению для устройства с именем «М230-91» с 1 на 10 (Изменение

конфигурации устройства: M230-91 (Ktn = 1 -> Ktn = 10)). е<br>• Конфигуратор SM160 - [Просмотр данных] е Чиравление Инструменты Регистрация Настройки Конфигурация Вид Помощь  $\times$ – Ф)<br>Запись – Обновить  $\bullet$  $\Rightarrow$  $\overline{\phantom{a}}$ ABTOONDOC -<br>Интеллектуальный контроллер SM160 - Контрол n SM160 01.12.2014 09:50:34 Тип данных: Архивные значения за период 01.12.2014 09:01:00 - 01.12.2014 10:02:00 目 Сигнал **Устройство** Событие Е <mark>V</mark> <sub>Ва</sub> Контроллер SM160 0 01.12.2014 09:0 **Extractive** не устройств **В**Измерения 01 12 2014 09:02:31 824784 Kor SM160 Политерстия<br>Пол Дискретные вводь 09 01.12.2014 09:40:19.148929 Контроллер SM160 Изменение конфигурации устройства: M230-91 (Ktn = 1 -> Ktn = 10)  $\Box$   $\Box$  Дискретные выводь <mark>П</mark> Синхронизация времени E **V & Coopman В СОБИЛИ**<br>• Синхронизация времен<br>• Состояние модема События устройств M230.91 **им** несе ст<br>При Измерения Ad Mousuacts, chequing on 30 squartAut vR 11:55:55 Подключено ТСР/IP 169.254.19.119 (503)

<span id="page-46-3"></span>Рисунок 77 - Просмотр изменений расчетных коэффициентов измерительных каналов

5.4.2 Просмотр изменений значений даты и времени контролера.

<span id="page-46-2"></span>Чтобы посмотреть изменение расчётных коэффициентов измерительных каналов необходимо выбрать меню «Регистрация – Просмотр данных» (см. п. [4.2.2.1 \)](#page-25-3). На появившейся форме выбрать «Тип данных» - «Архивные значения», «За период» - выбрать интересующий период. В поле «Сигнал» отметить галочкой сигнал «Имя контроллера («Контроллер SM160») → События → События устройства». Если данный сигнал отсутствует, то необходимо включить его в списке тегов (см. п. [4.2.1.9 \)](#page-15-0). На рисунке (см. [Рисунок 78\)](#page-47-0) показана установка времени контроллеру (Установка времени (смещение -4 с))

![](_page_47_Picture_7.jpeg)

<span id="page-47-0"></span>Рисунок 78 - Просмотр изменений значений даты и времени контролера

#### **WEB ИНТЕФЕЙС** 6

<span id="page-48-0"></span>Web интерфейс - это средство просмотра данных контроллера через Web-браузер. Чтобы получить доступ к Web-интерфейсу необходимо в адресной строке браузера ввести IP-адрес контроллера.

6.1 Авторизация.

<span id="page-48-1"></span>Чтобы получить доступ к данным контроллера необходимо ввести имя пользователя и пароль на форме авторизации (см. Рисунок 79). Заводские значения имени пользователя и пароля приведены в ПРИЛОЖЕНИИ А (см. Таблица 1).

![](_page_48_Picture_37.jpeg)

Рисунок 79 - Web интерфейс - Авторизация.

6.2 Состояние.

<span id="page-48-3"></span><span id="page-48-2"></span>Для получения сведений о текущем состоянии контроллера необходимо пройти по ссылке «Состояние» (см. Рисунок 80).

Контроллер SM160 (CH: 000085)

Состояние Журнал событий Сбор  $\equiv$ 

# $\ddot{\bm{\phi}}$

|                  | Параметр                          | Состояние                            | Изменился           |
|------------------|-----------------------------------|--------------------------------------|---------------------|
| 1                | Событие контроллера               | Установка времени                    | 01.12.2014 11:54:59 |
| $\mathcal{P}$    | Сбой внешнего диска               | <b>Her</b>                           | 01.12.2014 11:31:57 |
| з                | Сбой файловой системы базы данных | Her                                  | 01.12.2014 11:31:57 |
| 4                | Текущее время                     | 01.12.2014 14:36:06 (-20.774 c.)     | 01.12.2014 14:36:06 |
| 5                | Синхронизация времени             | Новое время установлено без проверки | 01.12.2014 11:54:59 |
| 6                | Остаток времени при коррекции, с  | $\Omega$                             | 01.12.2014 11:54:58 |
| 7                | <b>Состояние GPRS</b>             | Подключен                            | 01.12.2014 11:33:06 |
| 8                | Номер активной SIM-карты          | Sim 1                                | 01.12.2014 11:31:59 |
| 9                | GPRS входящий траффик, Б          | з                                    | 01.12.2014 01:10:06 |
| 10 <sup>°</sup>  | GPRS исходящий траффик, Б         | з                                    | 01.12.2014 01:10:06 |
| 11               | Регистрация в сети GPRS           | Зарегистрирован в сети GPRS          | 01.12.2014 11:32:39 |
| 12 <sub>12</sub> | Регистрация в сети GSM            | Зарегистрирован в сети GPRS          | 01.12.2014 11:32:23 |
| 13               | Идентификатор абонента в сети GSM | 250015790857551                      | 01.12.2014 11:32:21 |
| 14               | Уровень сигнала в сети GSM        | $-71$ дБм                            | 01.12.2014 14:27:46 |
| 15               | Наличие сигнала в сети GSM        | Есть                                 | 01.12.2014 14:27:46 |
| 16               | Контакт 1                         | Вкл.                                 | 01.12.2014 14:04:30 |
| 17               | Контакт 2                         | Выкл.                                | 01.12.2014 11:31:52 |
| 18               | Контакт 3                         | Выкл.                                | 01.12.2014 11:31:52 |
| 19               | Контакт 4                         | Выкл.                                | 01.12.2014 11:31:52 |

Рисунок 80 – Web интерфейс – Состояние

# <span id="page-49-1"></span>6.3 Журнал событий.

<span id="page-49-0"></span>Для просмотра журнала событий контроллера необходимо пройти по ссылке «Журнал событий» (см. [Рисунок 81\)](#page-50-1).

![](_page_50_Picture_38.jpeg)

Рисунок 81 – Web интерфейс – Журнал событий

# <span id="page-50-1"></span>6.4 Сбор.

<span id="page-50-0"></span>Для просмотра сведений о сборе со счётчиков, подключенных к контроллеру, необходимо пройти по ссылке «сбор» (см. [Рисунок 82\)](#page-50-2).

![](_page_50_Picture_39.jpeg)

<span id="page-50-2"></span>Рисунок 82 – Web интерфейс – Сбор

# ПРИЛОЖЕНИЕ А. ЗАВОДСКИЕ ПАРАМЕТРЫ

<span id="page-51-0"></span>Таблица 1 содержит перечень и значения параметров по умолчанию, установленные в конфигурации контроллеров SM160, SM160-02 на заводе-изготовителе.

<span id="page-51-1"></span>Таблица 1. Заводские значения.

![](_page_51_Picture_25.jpeg)

Таблица 12 содержит перечень и значения параметров по умолчанию для подключения контроллера с заводскими настройками к программному обеспечению «Конфигуратор SM».

Таблица 2. Значения по умолчанию.

| Наименование параметров.                     | Значение по умолчанию. |
|----------------------------------------------|------------------------|
| Общие настройки:                             |                        |
| 1) Протокол                                  | <b>Modbus TCP</b>      |
| 2) Интерфейс                                 | <b>TCP</b>             |
| 3) Количество попыток установить связь       |                        |
| Протокол:                                    |                        |
| 1) Адрес устройства                          | $\overline{0}$         |
| 2) Таймаут начала пакета (мс)                | 50000                  |
| 3) Таймаут приёма пакета (мс)                | 3000                   |
| 4) Размер блока данных                       | 1000                   |
| 5) Всегда использовать<br>обмена<br>протокол | Her                    |
| файлами                                      |                        |
| Выделять пакеты по длине<br>6)               | Eсть                   |
| 7) Использовать сжатие                       | Есть                   |
| Параметры порта:                             |                        |
| 1) Адрес                                     | 169.254.1.53           |
| $\pi$                                        | 502                    |